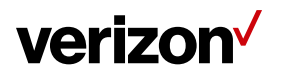

### **June 2018 My Business enhancements**

**We're working hard to deliver improvements to your My Business digital experience, including new features and functionality to the My Business app and One Talk.**

### **Scheduled updates**

We try to update My Business outside of standard business hours. Some account management processes might not be available between 12M - 6 AM ET on the following dates:

- July 24, 2018
- August 21, 2018

*Dates are tentative and may change. Check the [My Business](https://sso.verizonenterprise.com/amserver/sso/login.go) Notification Center for the latest information.* 

Note: Verizon will never call you or send emails requesting your username and password for access to My Business. Please do not share this information.

# **New screen icon for the My Verizon for Business app**

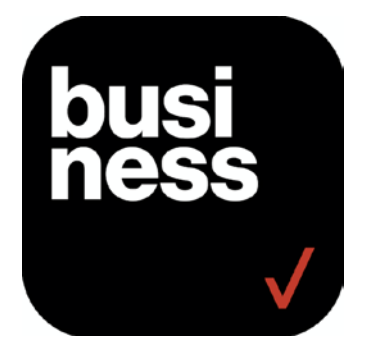

# **View your previous invoices in the My Verizon for Business app**

You can now review the last 12 months of invoices in the My Verizon for Business app with just a few quick taps.

- 1. Tap the 3-line navigation menu icon in the upper left of your screen.
- 2. Tap **Billing.**
- 3. Tap the Account you want to review, if applicable.
- 4. Tap the **History** tab.
- 5. Tap the bill you'd like to review.
	- a. If you'd like to see up to 12 months of past invoices, tap **View all payments**.

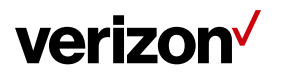

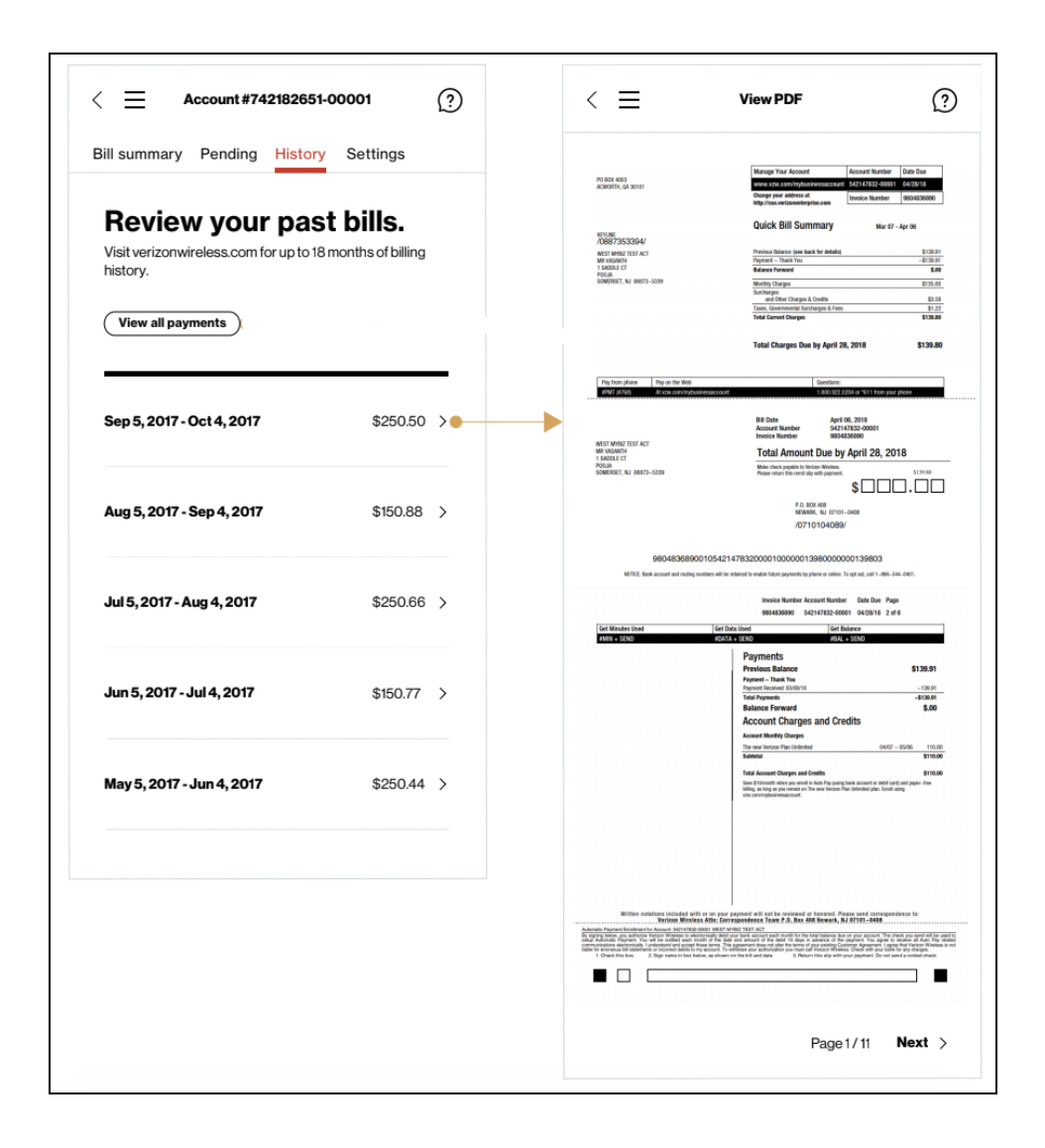

You can also view 12 months of past invoices in [My Business](https://sso.verizonenterprise.com/amserver/sso/login.go) online.

- 1. Sign in to [My Business.](https://sso.verizonenterprise.com/amserver/sso/login.go)
- 2. Click **View all invoices** in the "Recent invoices" section.
- 3. In the "Account Information" section, select the invoice you'd like to view next to "Statement Date:", and click **Display.**

You can download your invoices from the same page.

- 1. Select the format you'd like next to "Download Your Statement:".
	- a. You can choose PDF, CSV or XML
- 2. Click **Go.**

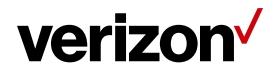

## **Manage your One Talk Schedules on-the-go**

[One Talk](http://www.verizonenterprise.com/products/mobility/one-talk/) keeps you connected to your customers and prospects by letting you share a number between your mobile and desk phones.

The My Verizon for Business app makes it easy for you to manage your One Talk schedules from the convenience of your smartphone.

- 1. Tap the 3-line navigation menu icon in the upper left of your screen.
- 2. Tap **One Talk.**
- 3. In the "Business Features" section, tap **Schedule**.
	- a. You can create, modify or remove a One Talk Schedule.

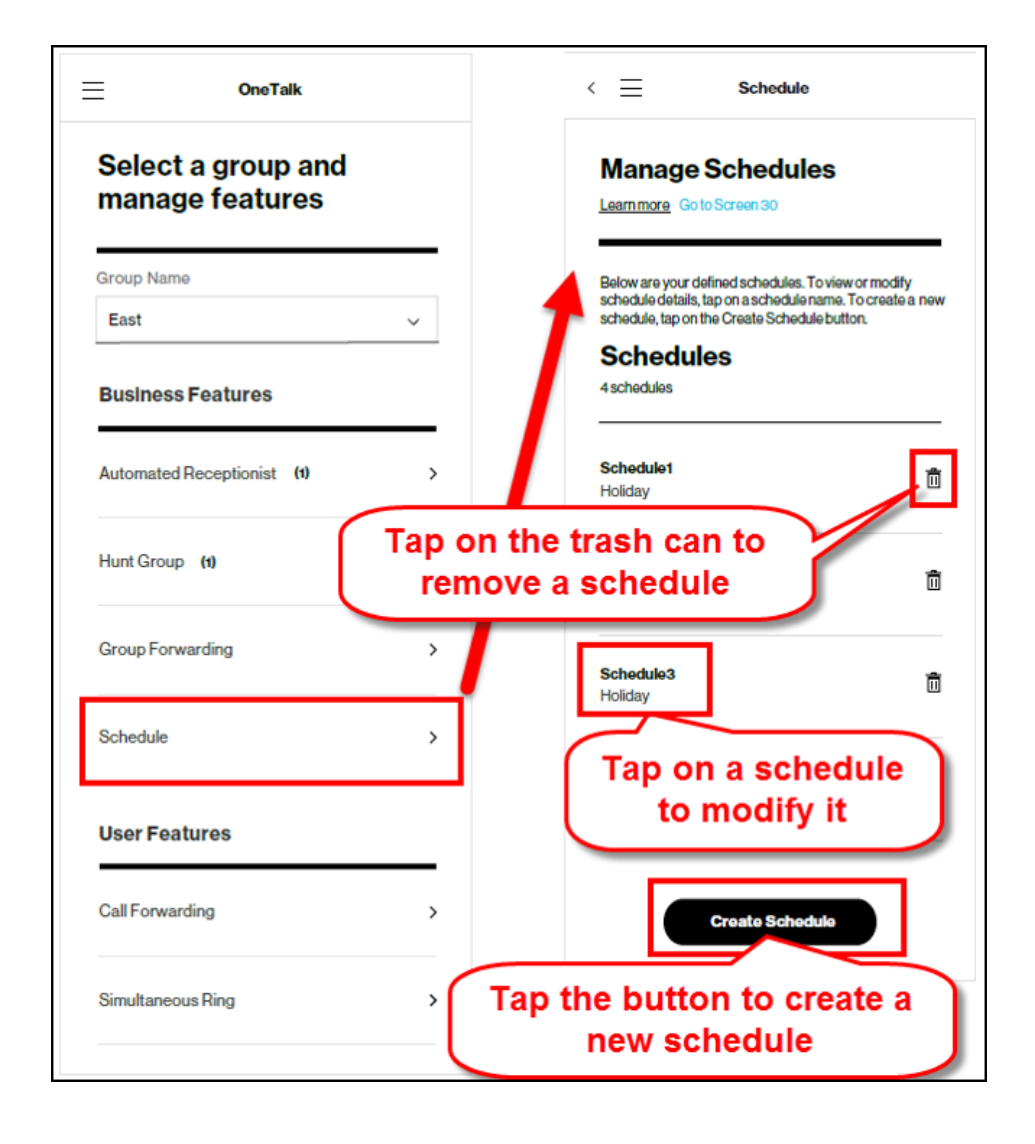